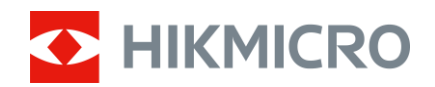

## Brukerhåndbok

Termisk monokikkert

# FALCON-SERIEN

V5.5.85 202401

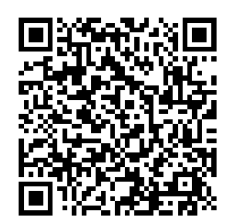

Kontakt oss

## **INNHOLD**

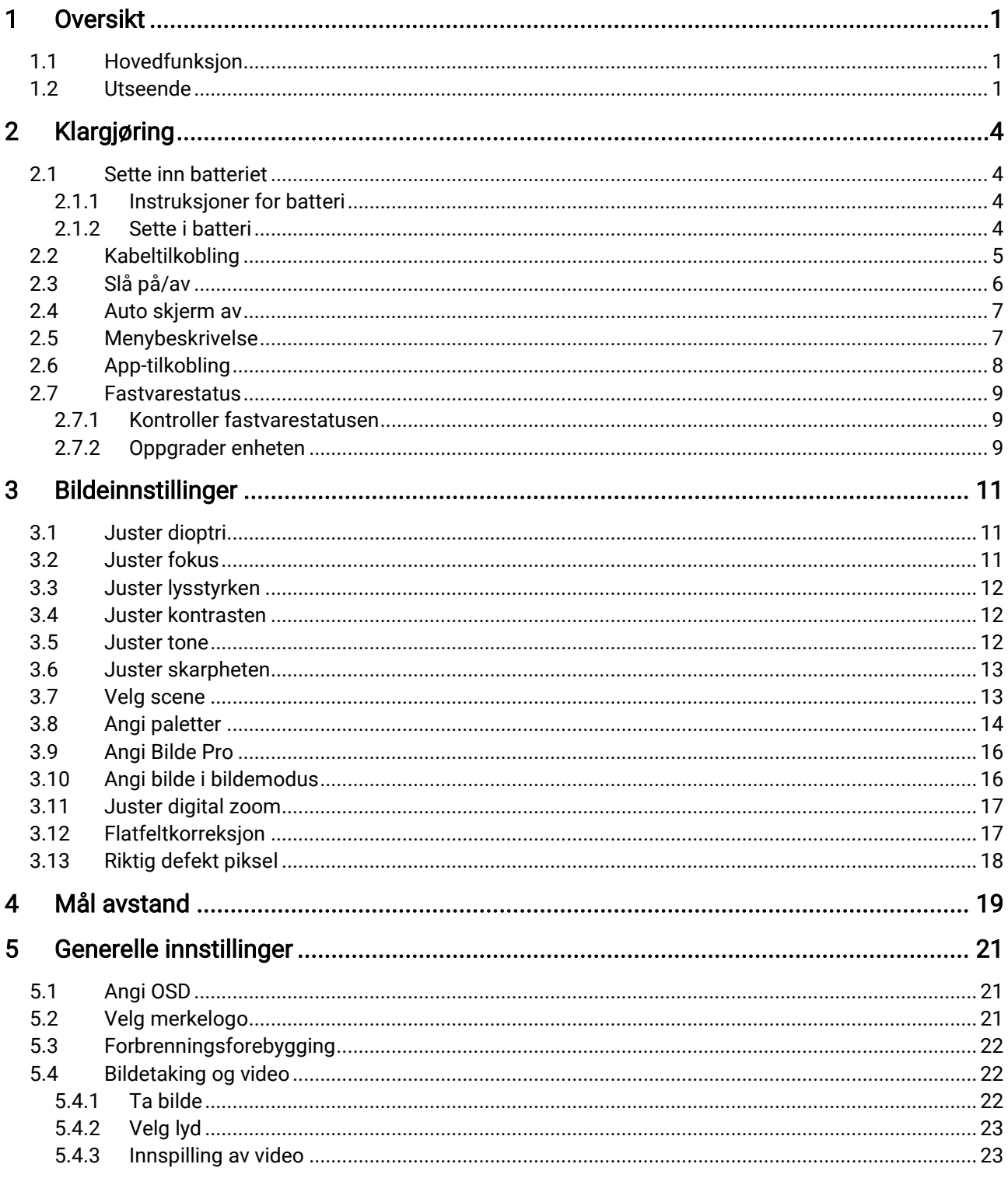

## Brukerhåndbok for termisk monokikkert

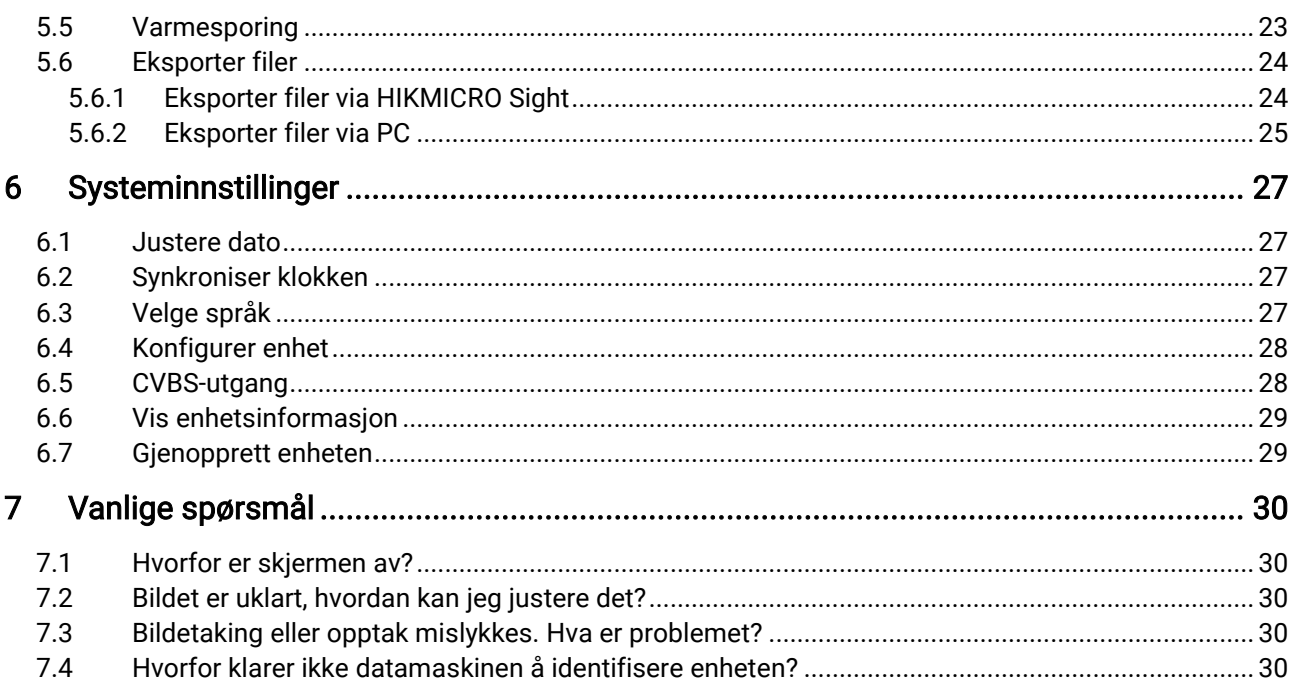

## <span id="page-3-0"></span>1 Oversikt

Den termiske monokikkerten er utstyrt med en høysensitiv IR-detektor. Den bruker avansert termisk bildeteknologi for å gi klar sikt i situasjoner med dårlig sikt eller lite lys.

Den hjelper med å vise målet og måle avstanden. Den kan vise mål i bevegelse, og den tåler utendørs bruk. Enheten kan benyttes til mange formål som jakt, utendørs søk og eventyr.

## <span id="page-3-1"></span>1.1 Hovedfunksjon

- **Theory Image Pro:** En avansert bildebehandlingsalgoritme, som sikrer maksimal digital bildeoptimalisering avhengig av formål og betingelser for observasjon og gir høykvalitets gjengivelse av både målobjekter og bakgrunn.
- Justering av lysstyrke og kontrast: Du kan justere lysstyrken og kontrasten etter behov.
- **Tonejustering:** Du kan angi tonen til varm eller kald.
- Auto skjerm av: Denne funksjonen lar enheten gå i hvilemodus/våkne opp ved hjelp av endringer i vinkel. Funksjonen mørklegger skjermen for å spare energi og øke batterilevetiden.
- App-tilkobling: Enheten kan ta bilder og ta opp videoer, og parameterne kan stilles via HIKMICRO Sight-appen når den er koblet til telefonen via hot spot-funksjonalitet.

## <span id="page-3-2"></span>1.2 Utseende

#### $\mathbf{i}$ Merk

- Utseendet kan variere avhengig av modellen. Se på det faktiske produktet for referanse.
- Bildene i denne bruksanvisningen er kun ment som illustrasjon. Se på det faktiske produktet for referanse.

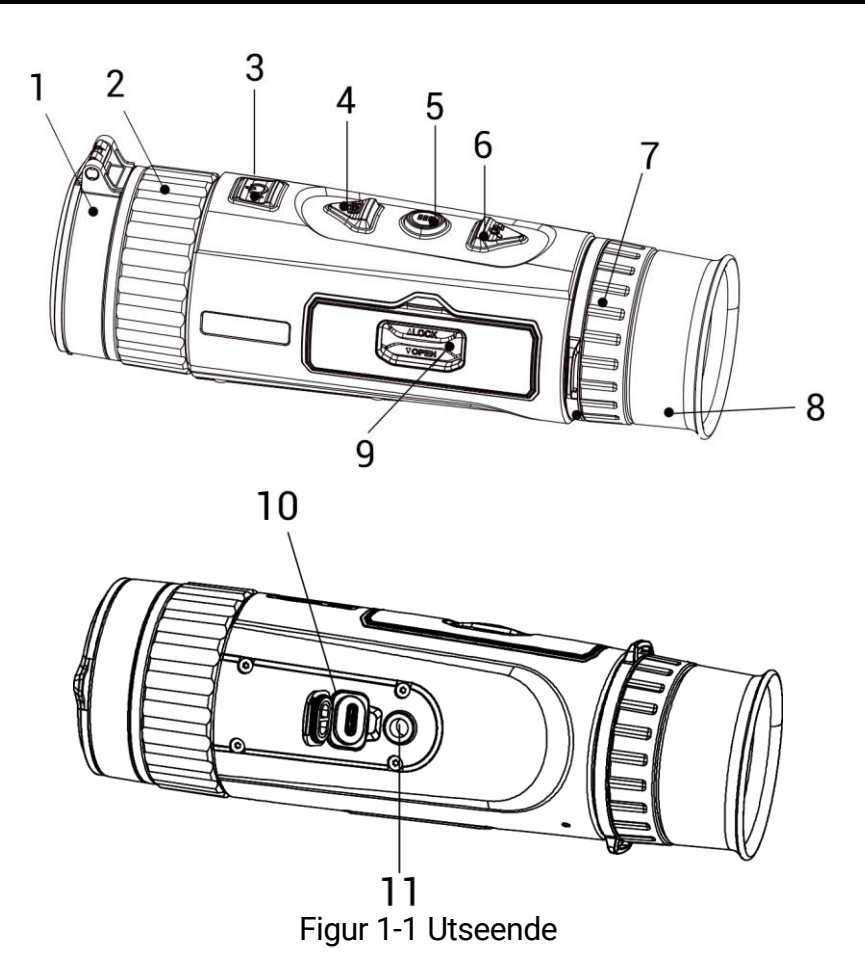

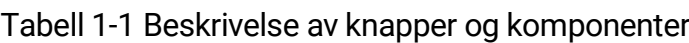

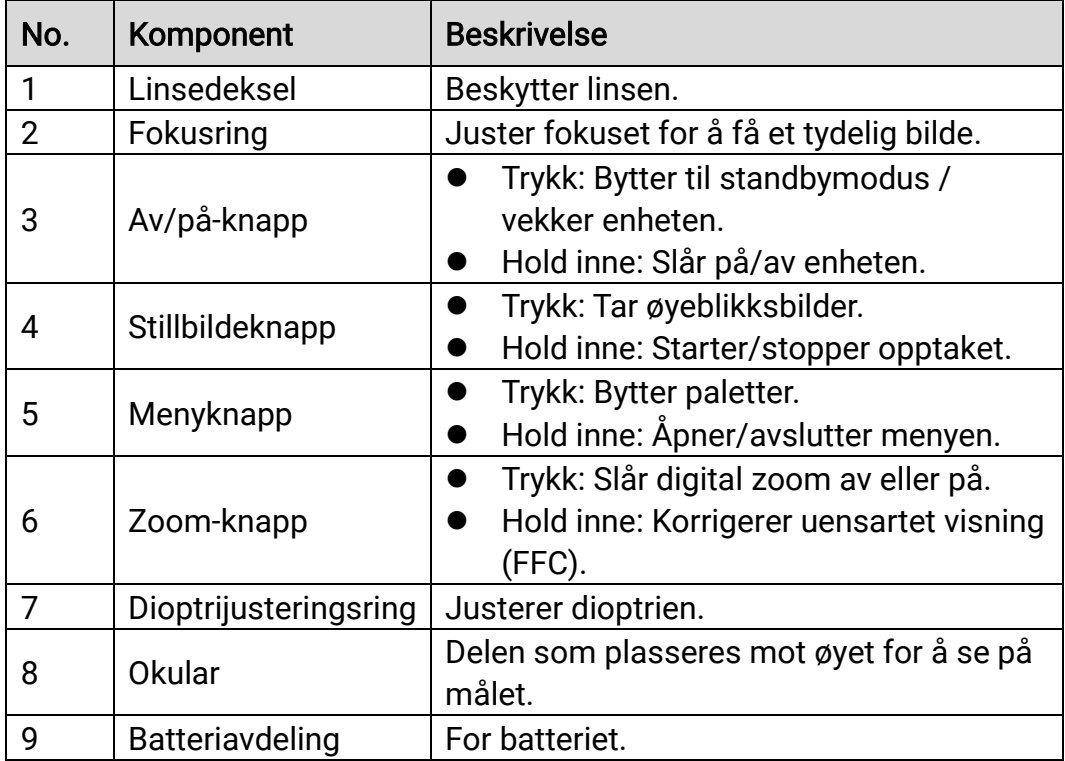

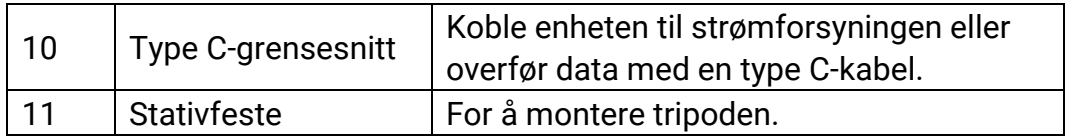

#### $\widetilde{\mathbf{F}}$ Merk

- Strømindikatoren lyser rødt når enheten er på.
- $\bullet$  Når autoskjerm av-funksjonen er aktivert, hvis du trykker på  $\overset{\mathbb{O}}{\bigcirc}$  for å gå inn i hvilemodus, kan du også vippe eller rotere enheten for å vekke den. Referer til [Auto skjerm av](#page-9-0) for detaljert bruk.

## <span id="page-6-0"></span>2 Klargjøring

## <span id="page-6-1"></span>2.1 Sette inn batteriet

## <span id="page-6-2"></span>2.1.1 Instruksjoner for batteri

- Batteriet er av type 18650 med beskyttelsestavle, og batteristørrelsen må være innenfor 19 mm × 70 mm. Nominell spenning er 3,6 VDC og batterikapasiteten er 3350 mAh (12,06 Wh).
- Lad batteriene i minst 4 timer før første gangs bruk.
- Ta ut batteriet dersom enheten ikke skal brukes på en lang stund.
- Kjøp batteriet som anbefales av produsenten hvis nødvendig.

## <span id="page-6-3"></span>2.1.2 Sette i batteri

Sett batteriene i batterirommet.

### **Instruksjoner**

1. Skyv låsen til batteridekselet, slik pilen viser.

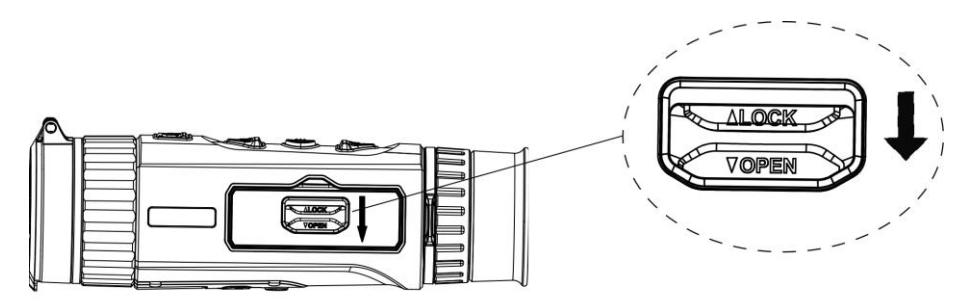

Figur 2-1 Lås opp dekselet til batterikammeret

2. Åpne dekselet til batterikammeret.

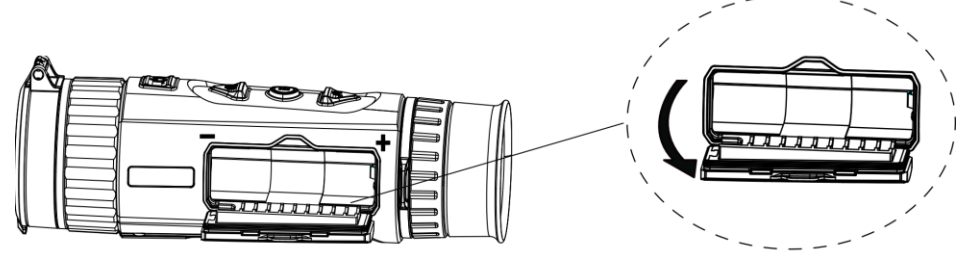

Figur 2-2 Åpne dekselet til batterikammeret

3. Sett inn batteriet i batteriluken med pluss- og minuspolen der det indikeres.

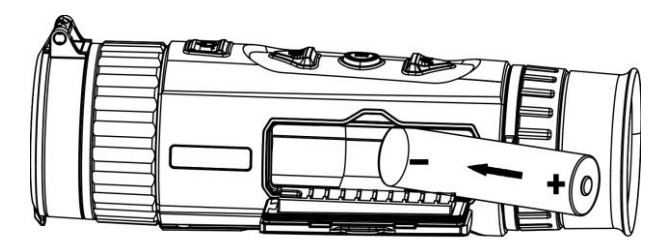

Figur 2-3 Sette inn batteriet

4. Lukk og lås batteriluken.

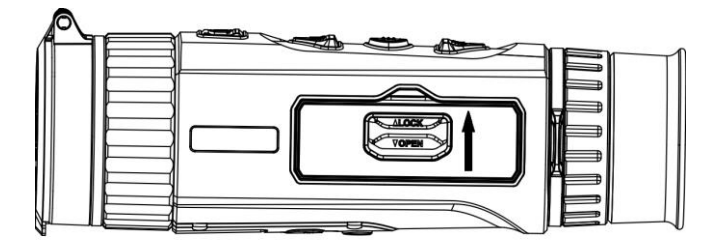

Figur 2-4 Fullfør installeringen

## <span id="page-7-0"></span>2.2 Kabeltilkobling

Koble enheten og strømadapteren til en type-C kabel for å gi enheten strøm. Alternativt kan enheten kobles til PC og filene kan eksporteres.

- 1. Løft dekselet til kabelgrensesnittet.
- 2. Koble enheten og strømadapteren til datamaskinen med en type Ckabel for å slå på enheten.

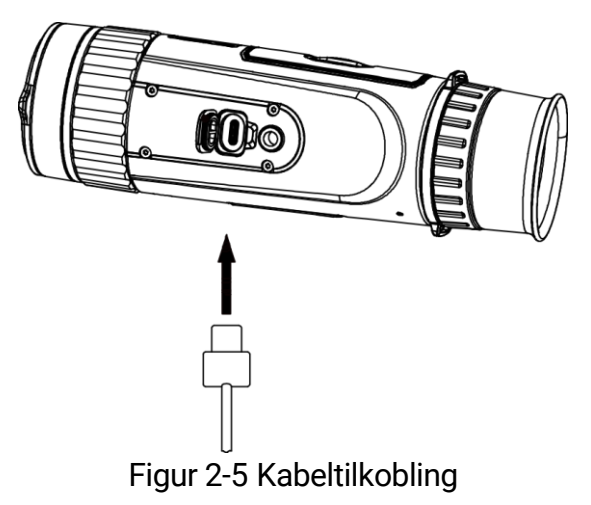

## <span id="page-8-0"></span>2.3 Slå på/av

## Slå på

Når enheten er sammenkoblet med kabel eller hvis batteriet er tilstrekkelig, holder du inn  $\circledcirc$  for å slå på enheten.

## Slå av

Når enheten er slått på, holder du inne  $\mathbb{U}$  for å slå av enheten.

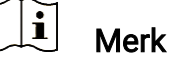

- Nedtellingen for avslåing vil vises når du slår av enheten. Du kan trykke på en knapp for å avbryte nedtellingen og avbryte avslåingen.
- Automatisk avslåing for lavt batteri kan ikke avbrytes.

## Auto-av

Du kan stille inn automatisk avslåing for enheten din.

### **Instruksjoner**

- 1. Hold inne  $\frac{100}{100}$  for å vise menyen.
- 2. Gå til  $\frac{|\mathbf{a}|}{|\mathbf{a}|}$  Avanserte innstillinger, og velg  $\langle \cdot \rangle$  Generelle innstillinger.
- 3. Trykk på  $\circled{3}$  eller  $\mathcal{P}_{\pm}$  for å velge  $\circled{1}$ , og trykk på  $\circled{1}$  for å åpne innstillingsgrensesnittet.
- 4. Trykk  $\Box$  eller  $\mathcal{P}_\pm$  for å velge tid for auto-av etter ønske.
- 5. Hold inne  $\frac{100}{100}$  for å lagre og avslutte.

#### $|\mathbf{i}|$ Merk

- $\bullet$  Se batteri-ikonet for batteristatusen.  $\Box\Box$  betyr at batteriet er fulladet,  $_{\text{oq}}$   $\Box$  betyr at ladenivået er lavt.
- Når indikatoren viser at det gjenstår lite strøm må batteriet lades.
- Automatisk avslåing blir bare aktiv når enheten går inn i standby-modus og enheten ikke er koblet til HIKMICRO Sight-appen samtidig.
- Nedtellingen for automatisk avslåing starter igjen når enheten går inn i standby-modus igjen, eller hvis enheten startes på nytt.

## <span id="page-9-0"></span>2.4 Auto skjerm av

Automatisk skjerm av funksjonen mørklegger skjermen for å spare energi og øke batterilevetiden.

### **Instruksjoner**

- 1. Aktiver automatisk skjerm av.
	- 1) Hold inne  $\frac{m}{n+1}$  for å vise menyen.
	- 2) Gå til  $\frac{12}{10}$  Avanserte innstillinger, og trykk  $\frac{1}{2}$  eller  $\mathbb{Q}^*$  for å velge  $\overline{\circledast}$ .
	- 3) Trykk på  $\frac{100}{100}$  for å aktivere automatisk skjerm av.
	- 4) Hold inne  $\frac{2}{n+1}$  for å lagre innstillingene og lukke menyen.
- 2. Du kan bruke en av følgende metoder for å angi standby-modus når skjermen er slått på:
	- Vipp enheten nedover mer enn 70°.
	- Rotere enheten horisontalt mer enn 75°.
	- Hold enheten i ro og ikke beveg den på 5 minutter.
- 3. Du kan bruke en av følgende metoder for å vekke enheten når skjermen er slått av:
	- Vipp enheten nedover fra 0° til 60° eller oppover fra 0° til 90°.
	- Roter enheten horisontalt fra 0° to 75°.
	- $\bullet$  Trykk på  $\circlearrowright$  for å vekke opp enheten.

## <span id="page-9-1"></span>2.5 Menybeskrivelse

Med enheten slått på: Hold inne  $\frac{m}{n+1}$  for å vise menyen.

I menyen kan du trykke på **fot eller**  $\mathcal{P}_2^*$  **for å velge funksjoner, trykke på** for å konfigurere den valgte funksjonen og holde inne en for å avslutte menyen.

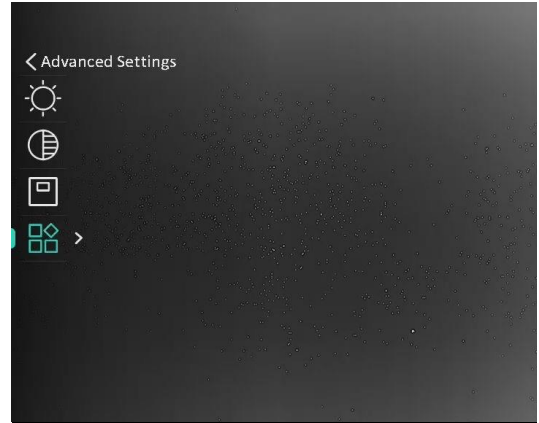

Figur 2-6 Menybeskrivelse

## <span id="page-10-0"></span>2.6 App-tilkobling

Koble enheten til HIKMICRO Sight-appen via et aktiveringspunkt, slik at du kan ta bilder, spille inn videoer eller endre innstillingene fra telefonen din.

### Instruksjoner

1. Søk etter HIKMICRO Sight i App Store (iOS-system) eller Google Play™ (Android-system) for å laste ned, eller skann QR-koden for å laste ned og installere appen.

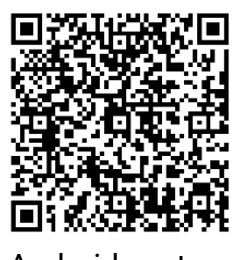

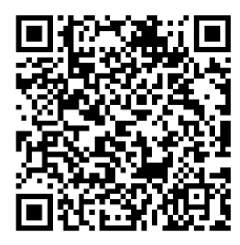

Android-system iOS-system

- 2. Hold inne  $\frac{100}{100}$  for å vise menyen.
- 3. Gå til  $\frac{|\mathbf{a}|}{|\mathbf{a}|}$  Avanserte innstillinger, og trykk  $\mathbf{a}$  eller  $\mathbf{a}$  for å velge  $@$  .
- 4. Trykk på for å gå inn i innstillingsmenyen.
- 5. Trykk på  $\circled{1}$  eller  $\mathcal{P}_{\succeq}^*$  for å velge Hotspot. Hotspot-funksjonen er aktivert.
- 6. Slå på WLAN-funksjonen på telefonen og koble til aktiveringspunktet.
	- Hotspot Navn: HIK-IPTS Serienr.
	- Hotspot-passord: Serienr.
- 7. Åpne appen og koble telefonen til enheten. Du kan vise direktevisningen fra enheten på telefonen din.

#### $\mathbf{u}$ **Merk**

- Enheten kan ikke koble til appen hvis du skriver inn feil passord flere ganger. Referer til *[Gjenopprett enheten](#page-31-1)* for å tilbakestille enheten, og koble deretter til appen igjen.
- Enheten må aktiveres ved første gangs bruk. Standardpassordet skal byttes etter aktiveringen.

## <span id="page-11-0"></span>2.7 Fastvarestatus

## <span id="page-11-1"></span>2.7.1 Kontroller fastvarestatusen

### **Instruksjoner**

- 1. Åpne HIKMICRO Sight og koble enheten til appen.
- 2. Sjekk om det er en oppdateringsforespørsel på enhetsadministrasjonsgrenesnittet. Hvis det ikke vises noen rød prikk, er fastvaren den nyeste versjonen. Hvis det vises en rød prikk, er ikke fastvaren den nyeste versjonen.

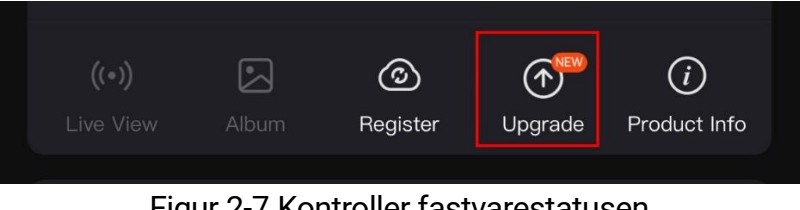

Figur 2-7 Kontroller fastvarestatusen

3. (Valgfritt) Hvis fastvaren ikke er den nyeste versjonen, må enheten oppgraderes. Se [Oppgrader enheten.](#page-11-2)

## <span id="page-11-2"></span>2.7.2 Oppgrader enheten

## Oppgrader enheten via HIKMICRO Sight

### **Instruksjoner**

- 1. Åpne HIKMICRO Sight-appen og koble enheten din til appen.
- 2. Trykk på Enhetsoppgradering for å gå inn i grensesnittet for fastvareoppgradering.
- 3. Trykk på Oppgrader for å starte oppgraderingen.

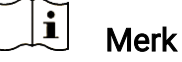

Oppgraderingsoperasjonen kan variere basert på appoppdateringene. Bruk den faktiske appversjonen som referanse.

## Oppgrader enheten via PC

### Før du starter

Vennligst kjøp oppgraderingspakken først.

- 1. Hold inne  $\frac{100}{100}$  for å vise menyen.
- 2. Gå til  $\frac{12}{10}$  Avanserte innstillinger, og velg  $\frac{2}{10}$  Funksjons Innstillinger.
- 3. Trykk på  $\circled{3}$  eller  $\circled{2}$  for å velge  $\circled{1}$ , og trykk på  $\circled{1}$  for å åpne innstillingsgrensesnittet.
- 4. Trykk på  $\circled{2}$  eller  $\circled{2}$  til velg USB-minnepinne.
- 5. Koble enheten til PC-en din med kabel.
- 6. Åpne disken som ble funnet, og kopier oppgraderingsfilen og lim den inn i rotkatalogen til enheten.
- 7. Koble enheten fra PC-en.
- 8. Omstart enheten og den oppgraderes automatisk. Oppgraderingsprosessen vises på hovedgrensesnittet.

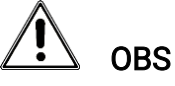

Sørg for at enheten er koblet til datamaskinen under overføringen av oppgraderingspakken. Hvis enheten frakobles kan det føre til unødvendige oppgraderingsfeil, fastvareskader osv.

## <span id="page-13-0"></span>3 Bildeinnstillinger

## <span id="page-13-1"></span>3.1 Juster dioptri

Sørg for at øyedelen dekker øyet og sikter på målet. Juster dioptribryteren helt til OSD-teksten eller bildet er tydelig.

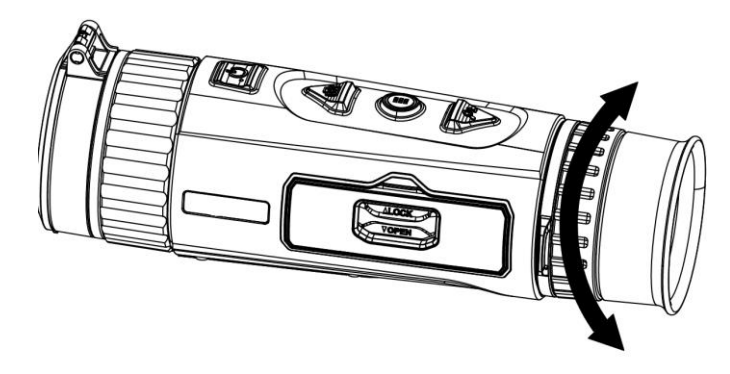

Figur 3-1 Juster dioptri

#### $\mathbf{i}$ Merk

Ved justering av dioptri, må IKKE overflaten til linsen berøres for å unngå tilgrising av linsen.

## <span id="page-13-2"></span>3.2 Juster fokus

Vri forsiktig på fokusringen for å justere fokus for linsen.

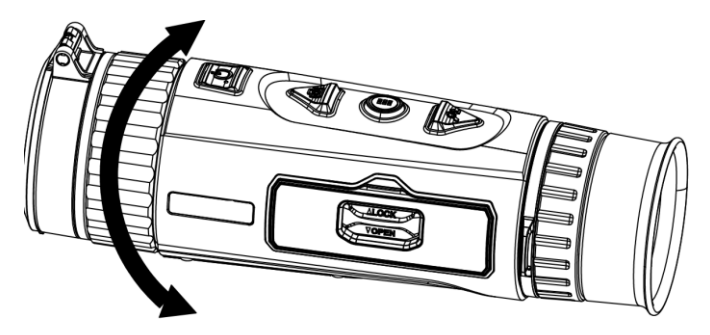

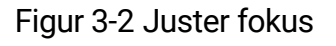

#### $\mathbf{i}$ Merk

 Berør ikke overflaten av linsen mens du fokuserer, da dette kan tilsmusse linsen.

Denne funksjonen varierer etter de forskjellige kameramodellene.

## <span id="page-14-0"></span>3.3 Juster lysstyrken

Du kan justere skjermens lysstyrke i hurtigmenyen.

### **Instruksjoner**

- 1. Hold inne  $\frac{10}{100}$  for å vise menyen.
- 2. Trykk på  $\circled{2}$  eller  $\circled{2}$  for å  $\circled{2}$  og trykk på  $\circled{2}$  for å bekrefte.
- 3. Trykk på  $\circled{1}$  eller  $\circled{2}$  for å justere lysstyrken på skjermen.
- 4. Hold inne  $\frac{m}{n+1}$  for å lagre innstillingene og lukke menyen.

## <span id="page-14-1"></span>3.4 Juster kontrasten

### Instruksjoner

- 1. Hold inne  $\frac{100}{100}$  for å vise menyen.
- 2. Trykk på  $\circled{2}$  eller  $\circled{2}$  for å  $\circled{3}$  og trykk på  $\circled{3}$  for å bekrefte.
- 3. Trykk på  $\circled{1}$  eller  $\circled{2}$  for å justere kontrasten.
- 4. Hold inne  $\frac{100}{100}$  for å lagre innstillingene og lukke menyen.

## <span id="page-14-2"></span>3.5 Juster tone

- 1. Hold inne  $\frac{100}{100}$  for å vise menyen.
- 2. Gå til  $\frac{\partial}{\partial \theta}$  Avanserte innstillinger, og trykk  $\theta$  eller  $\mathbb{P}^{\pm}$  for å velge  $\circledcirc$ .
- 3. Trykk på  $\frac{100}{100}$  for å bekrefte og trykk på  $\frac{100}{100}$  eller  $\sqrt{2}$  for å velge en tone. Varm og kald kan velges.
- 4. Hold inne  $\frac{100}{100}$  for å lagre og avslutte.

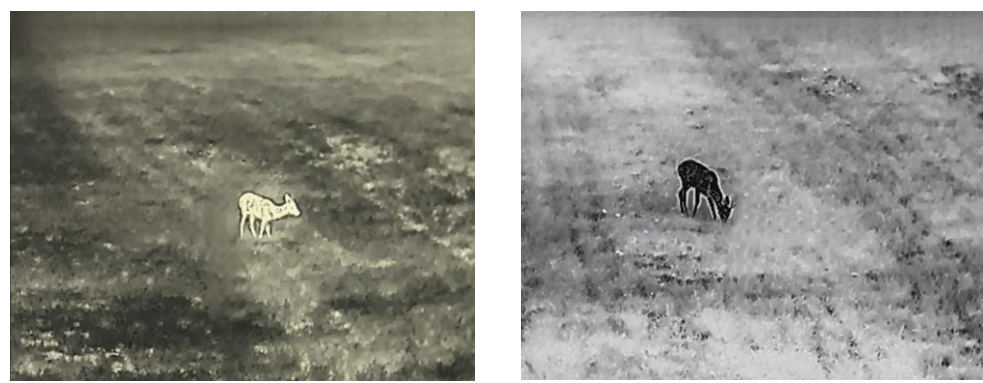

Varm Min.

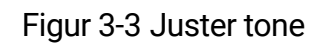

## <span id="page-15-0"></span>3.6 Juster skarpheten

### Instruksjoner

- 1. Hold inne  $\frac{100}{100}$  for å vise menyen.
- 2. Gå til  $\frac{12}{10}$  Avanserte innstillinger, og trykk  $\circled{1}$  eller  $\mathbb{P}^{\pm}$  for å velge  $\mathbb{A}$ .
- 3. Trykk på  $\frac{60}{101}$  for å bekrefte og trykk på  $\frac{60}{101}$  eller  $\mathcal{P}_2$  for å justere skarpheten.
- 4. Hold inne  $\frac{100}{100}$  for å lagre og avslutte.

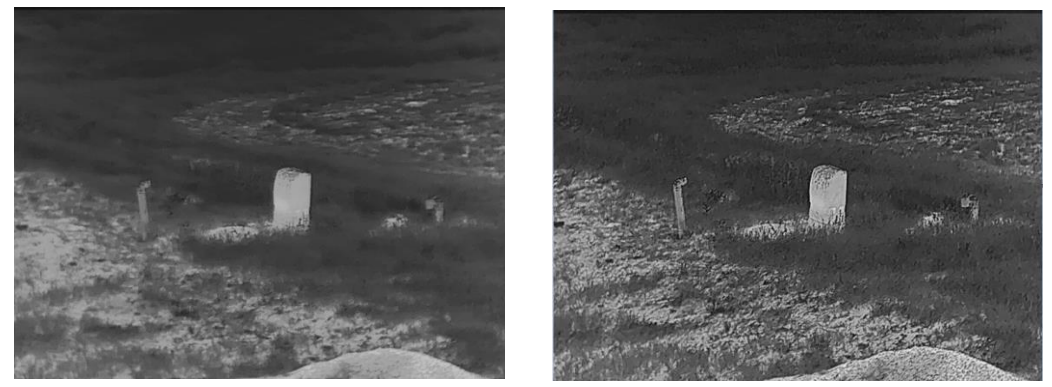

Figur 3-4 Sammenligning av skarphetsjustering

## <span id="page-15-1"></span>3.7 Velg scene

Du kan velge riktig scene ut fra faktisk bruk av scenen for å forbedre visningseffekten.

- 1. Hold inne  $\frac{100}{100}$  for å vise menyen.
- 2. Gå til  $\frac{12}{10}$  Avanserte innstillinger, og trykk  $\frac{1}{2}$  eller  $\mathbb{P}^{\pm}$  for å velge 죠.
- 3. Trykk på for å gå inn i innstillingsmenyen.
- 4. Trykk  $\circled{2}$  eller  $\mathcal{P}_{\pm}$  for å bytte scene.
	- **Gienkienning:** Gienkienning viser til gienkiennelsesmodus, og er det anbefalte valget under normale forhold.
	- Jungel: Jungel betyr jungelmodus, og er det anbefalte valget for jakt og lignende forhold.
- 5. Hold inne  $\frac{100}{100}$  for å lagre innstillingene og avslutte.

## <span id="page-16-0"></span>3.8 Angi paletter

Du kan velge forskjellige paletter for å vise de samme omgivelsene med forskjellige effekter. Trykk på $|\vec s-\vec s|$  i direktevisningen for å bytte palett.

### Hvit varm

Varme områder vises med lysere farge. Jo høyere temperaturen er, desto lysere er fargen.

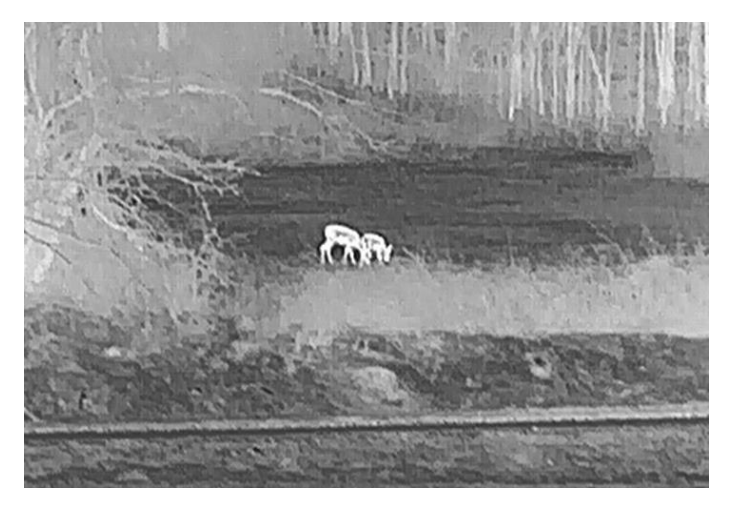

### Svart varm

Kalde områder vises med mørkere farge. Jo høyere temperaturen er, jo mørkere er fargen.

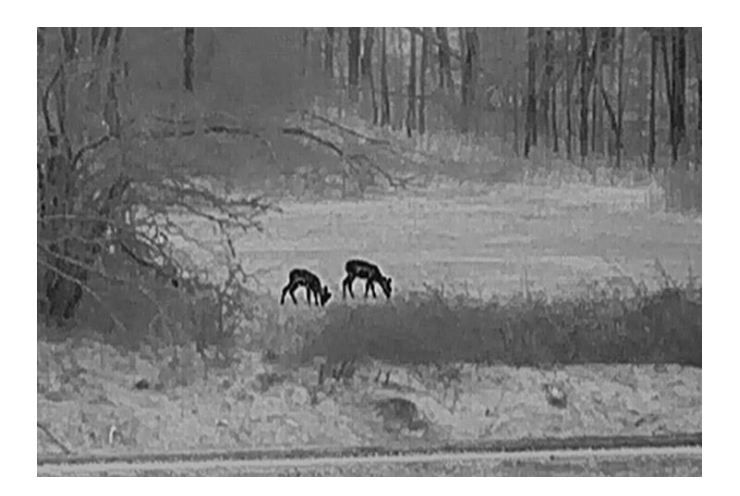

### Rød varm

Kalde områder vises med rød farge. Jo høyere temperaturen er, desto rødere er fargen.

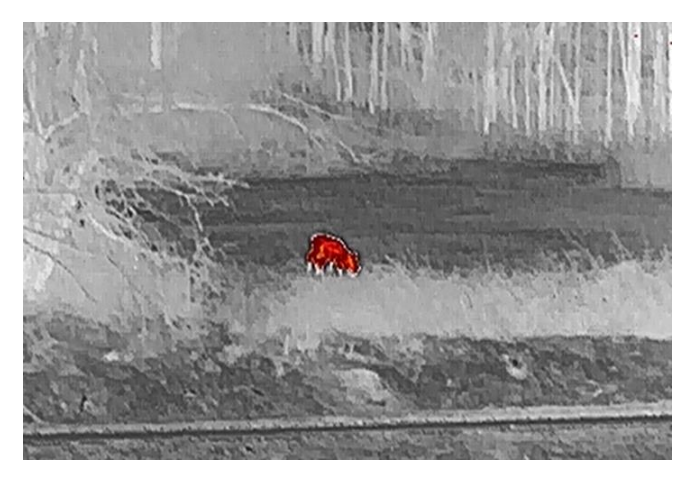

## Fusjon

Fra høy til lav temperatur: bildet går fra hvitt til gult til rødt til rosa til lilla.

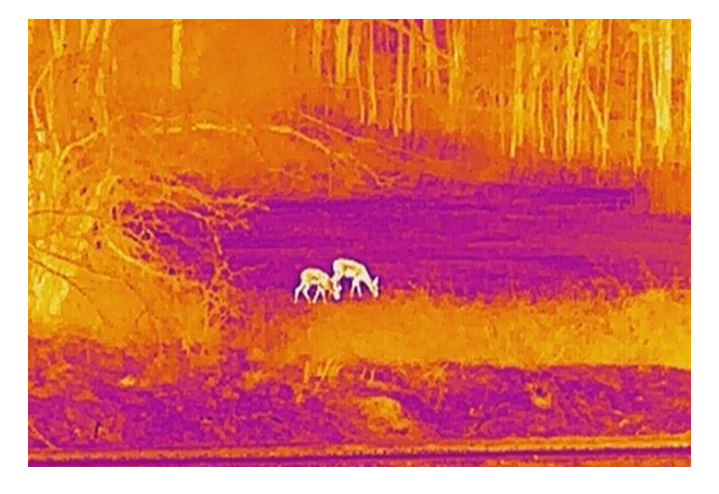

## <span id="page-18-0"></span>3.9 Angi Bilde Pro

Bilde pro håndterer forbedring av bildedetaljer. Når du aktiverer denne funksjonen, forbedres detaljene i hele grensesnittet for sanntidsvisning.

### **Instruksjoner**

- 1. Hold inne  $\frac{100}{100}$  for å vise menyen.
- 2. Gå til  $\frac{|\mathbf{a}|}{|\mathbf{a}|}$  Avanserte innstillinger, og trykk  $\mathbf{a}$  eller  $\mathbf{a}$  for å velge  $\overline{58}$ .
- 3. Trykk på  $\frac{100}{100}$  for å aktivere denne funksjonen.
- 4. Hold inne  $\frac{m}{\sqrt{2}}$  for å gå tilbake til grensesnittet for sanntidsvisning og se målet.

### Resultat

Detaljene i hele bildet for sanntidsvisning blir forbedret.

## <span id="page-18-1"></span>3.10 Angi bilde i bildemodus

- 1. Hold inne  $\frac{100}{100}$  for å vise menyen.
- 2. Trykk på  $\circled{2}$  eller  $\circled{2}$  for å velge  $\circ$ .
- 3. Trykk på  $\frac{m}{100}$  hjulet for å aktivere eller deaktivere PIP-modus. Detaljene vises øverst på midten av visningen.
- 4. Hold inne  $\frac{m}{200}$  for å lagre innstillingen og avslutte.

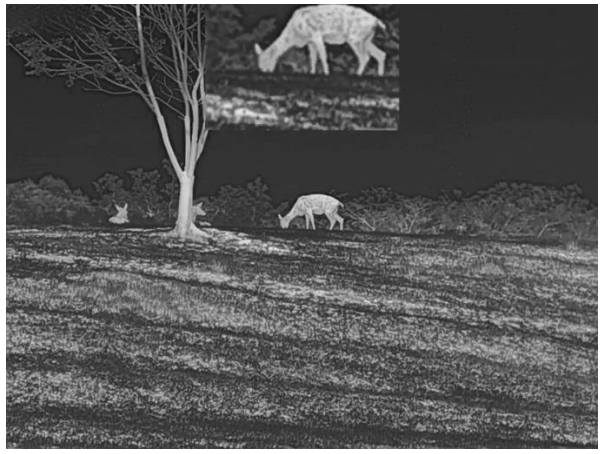

Figur 3-5 Angi PIP-modus

#### $\mathbf{i}$ Merk

Hvis PIP-funksjonen er aktivert, zoomer kun PIP-visningen når du justerer den digitale zoomen.

## <span id="page-19-0"></span>3.11 Juster digital zoom

Du kan zoome bildet ved å benytte denne funksjonen. Trykk på  $\mathcal{P}_{\pm}$  i visningsmodus, så bytter den digitale zoomvisningen mellom 1×, 2×, 4× og 8×.

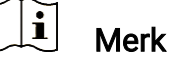

Når du endrer digital zoom-forholdet, vises den faktiske størrelsen i det venstre grensesnittet (faktisk forstørrelse = objektivoptisk forstørrelse × digitalt zoomforhold). For eksempel er linsens optimale forstørrelse 1,8×, digitalt zoomforhold er 2×, og faktisk forstørrelse er 3,6×.

## <span id="page-19-1"></span>3.12 Flatfeltkorreksjon

Denne funksjonen kan motvirke avvik i bildet.

### **Instruksjoner**

1. Hold inne  $\frac{100}{100}$  for å vise menyen.

2. Gå til  $\frac{12}{10}$  Avanserte innstillinger, og velg  $\frac{2}{10}$  Funksjons Innstillinger.

3. Trykk på  $\circled{2}$  eller  $\circled{2}$  for å velge  $\circled{3}$ , og trykk på  $\circled{3}$  for å åpne innstillingsgrensesnittet.

4. Trykk på  $\Box$  eller  $\mathcal{P}_\pm$  for å bytte FFC-modus.

- Manuell FFC: Hold inne  $\mathcal{P}_\pm$  i sanntidsvisningen for å korrigere ujevnhet i skjermen.
- Automatisk FFC: Enheten utfører FFC-funksjonen automatisk basert på den angitte tidsplanen når du skrur på kameraet.
- **Ekstern:** Tildekke linsedekslene, og hold deretter  $\mathbb{P}^*$  inne i sanntidsvisningen for å korrigere skjermens ujevnhet.

5. Hold inne  $\frac{m}{n}$  or å lagre innstillingen og avslutte.

#### $\tilde{i}$ Merk

Nedtellingen starter før enheten utfører FFC automatisk.

Når enheten utfører FCC, høres det et klikk, og bildet fryser et øyeblikk.

 $\bullet$  Du kan også holde på  $\mathbb{P}^{\pm}$  for å utføre FFC i automatisk FFC-modusl.

## <span id="page-20-0"></span>3.13 Riktig defekt piksel

Enheten kan korrigere for defekte piksler på skjermen når den ikke fungerer som forventet.

### **Instruksjoner**

- 1. Hold inne  $\frac{100}{100}$  for å vise menyen.
- 2. Gå til  $\frac{|\mathbf{a}|}{|\mathbf{a}|}$  Avanserte innstillinger, og velg  $\frac{|\mathbf{a}|}{|\mathbf{a}|}$  Funksjons Innstillinger.
- 3. Trykk på  $\circled{3}$  eller  $\circled{2}^{\pm}$  for å velge  $\overline{1}$ , og trykk på  $\overline{3}$  for å gå inn i DPC språkkonfigurasjonsgrensesnittet.
- 4. Trykk på  $\frac{100}{100}$  for å velge X- eller Y-aksen. Hvis du velger X-aksen, beveger pekeren seg til høyre og venstre, og hvis du velger Y-aksen, beveger pekeren seg opp og ned.
- 5. Trykk på  $\circled{1}$  eller  $\circled{2}$  for å stille inn koordinatene til markøren når den defekte pikselen.
- 6. Trykk på  $\frac{100}{100}$  to ganger for å korrigere den døde pikselen.
- 7. Hold inne  $\frac{m}{n+1}$  for å lagre innstillingen og avslutte.

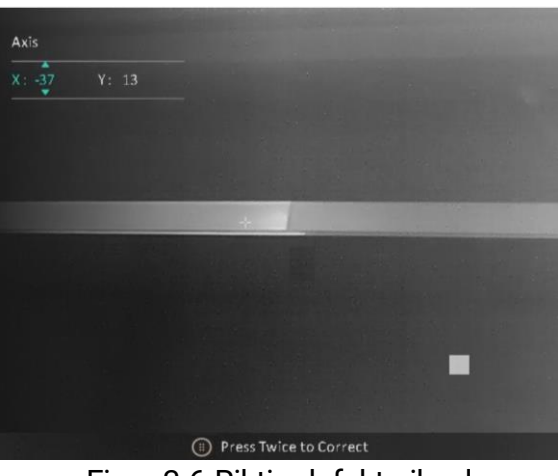

Figur 3-6 Riktig defekt piksel

#### $\mathbf{i}$ Merk

- Den valgte, defekte pikselen kan forstørres og vises nede til høyre i grensesnittet.
- Hvis skjermmenyen blokkerer den defekte pikselen, flytter du pekeren til den defekte pikselen. Enheten utfører så automatisk skjermspeiling.

## <span id="page-21-0"></span>4 Mål avstand

Enheten kan detektere avstanden mellom målet og observasjonsposisjonen.

### Før du starter

Når du måler avstanden, må du holde hånden og enheten helt i ro. Bevegelser kan påvirke presisjonen.

### **Instruksjoner**

- 1. Hold inne  $\frac{12}{12}$  for å vise menyen.
- 2. Gå til  $\frac{12}{100}$  Avanserte innstillinger og  $\frac{1}{200}$  eller  $\frac{1}{200}$  for å velge  $\frac{1}{\sqrt{2}}$ . Trykk på for å gå inn i innstillingsmenyen.
- 3. Trykk  $\mathcal{P}_\pm$  for å vise innstillingsgrensesnittet og velge et mål.
	- 1) Trykk på  $\circled{1}$  eller  $\circled{2}$  for å velge blant målene rådyr, ulv, brunbjørn og tilpasset, og trykk på  $\frac{m}{n}$  for å bekrefte.
	- 2) Trykk på  $\circled{2}$  eller  $\circled{2}$  for å stille inn målhøyden.

#### $|\mathbf{i}|$ Merk

De tilgjengelige høydene går fra 0,1 m til 9,0 m.

- 3) Hold inne  $\frac{1}{2}$  for å lagre innstillingene og gå tilbake til grensesnittet for avstandsmåling.
- 4. Still inn midten av toppmerket med kanten av måltoppen, og trykk på  $\frac{10}{100}$ for å bekrefte.
- 5. Still inn midten av bunnmerket med kanten av målbunnen, og trykk på for å bekrefte.

### Resultat

Den høyre toppen i bildet viser resultatet for distansemålingen og målets høyde.

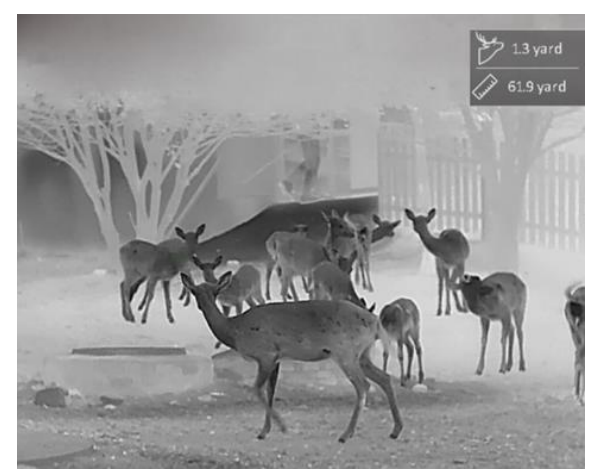

Figur 4-1 Resultat av måling

## <span id="page-23-0"></span>5 Generelle innstillinger

## <span id="page-23-1"></span>5.1 Angi OSD

Denne funksjonen kan skjule eller vise menyinformasjonen på direktevisningen.

### **Instruksjoner**

- 1. Hold inne  $\frac{1}{n}$  for å vise menyen.
- 2. Gå til  $\frac{|\mathbf{a}|}{|\mathbf{a}|}$  Avanserte innstillinger, og velg  $\frac{1}{2}$  Funksjons Innstillinger.
- 3. Trykk på  $\circled{1}$  eller  $\circled{2}^{\pm}$  for å velge  $\circled{1}$ , og trykk på  $\circled{1}$  for å gå inn i grensesnittet for OSD-innstillingene.
- 4. Trykk på  $\circled{1}$  eller  $\circled{2}$  for å velge Tid, Dato eller OSD, og trykk  $\circled{1}$  for å skru OSD-informasjonen av eller på.
- 5. Hold inne  $\frac{100}{100}$  for å lagre og avslutte.

#### $\mathbf{i}$ Merk

Hvis du skrur av OSD, vil all OSD-informasjon i sanntidsvisningen vil ikke vises.

## <span id="page-23-2"></span>5.2 Velg merkelogo

Du kan legge til merkelogo på grensesnittet for sanntidsvisning, opptak og videoer.

### **Instruksjoner**

- 1. Hold inne  $\frac{10}{10}$  for å vise menyen.
- 2. Gå til  $\frac{|\mathbf{a}|}{|\mathbf{a}|}$  Avanserte innstillinger, og velg  $\frac{1}{|\mathbf{a}|}$  Funksjons Innstillinger.
- 3. Trykk på  $\circled{2}$  eller  $\circled{2}$  for å velge  $\circled{2}$ .
- 4. Trykk  $\frac{m}{H}$  for å aktivere merkelogo.
- 5. Hold inne  $\frac{m}{n+1}$  for å lagre innstillingen og avslutte.

### Resultat

Merkelogo vises på nedre venstre del av bildet.

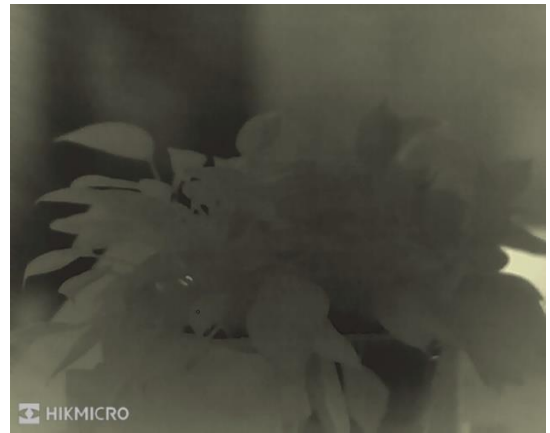

Figur 5-1 Visning av merkelogo

## <span id="page-24-0"></span>5.3 Forbrenningsforebygging

Unngå direkte sollys og aktiver funksjonen for brannforebygging for å redusere risikoen for sensorskader fra varmen.

### **Instruksjoner**

1. Hold inne  $\frac{100}{100}$  for å vise menyen.

2. Gå til  $\frac{12}{10}$  Avanserte innstillinger, og velg  $\frac{2}{10}$  Funksjons Innstillinger.

3. Trykk på  $\circled{2}$  eller  $\circled{2}$  for å velge  $\circlearrowleft$ .

- 4. Trykk på  $\frac{100}{100}$  for å aktivere eller deaktivere funksjonen.
- 5. Hold inne  $\frac{100}{100}$  for å lagre innstillingene og lukke menyen.

#### $|\mathbf{i}|$ Merk

Når funksjonen for forebygging mot utbrenning er deaktivert, skal dekselet åpnes når det lukker seg.

## <span id="page-24-1"></span>5.4 Bildetaking og video

## <span id="page-24-2"></span>5.4.1 Ta bilde

I grensesnittet for sanntidsvisning trykker du på  $\Box$  for å ta et bilde.

#### $\mathbf{i}$ Merk

- Når bildet blir tatt, fryser bildet i ett sekund og det vises en melding på skjermen.
- **•** For eksport av bilder referer til [Eksporter filer](#page-26-0).

## <span id="page-25-0"></span>5.4.2 Velg lyd

Hvis du slår på lydfunksjonen, vil lyden bli tatt opp sammen med videoen. Når det er for mye støy i videoen, kan du slå av denne funksjonen.

### **Instruksjoner**

- 1. Hold inne  $\frac{100}{100}$  for å vise menyen.
- 2. Gå til  $\frac{12}{10}$  Avanserte innstillinger, og trykk  $\frac{1}{2}$  eller  $\mathbb{Q}_{\pm}$  for å velge  $\bigcirc$
- 3. Trykk på  $\frac{100}{100}$  for å aktivere eller deaktivere denne funksjonen.
- 4. Hold inne  $\frac{100}{100}$  for å lagre innstillingene og lukke menyen.

## <span id="page-25-1"></span>5.4.3 Innspilling av video

### **Instruksjoner**

1. I grensesnittet for sanntidsvisning, trykker du på  $\circled{1}$  for å starte opptak.

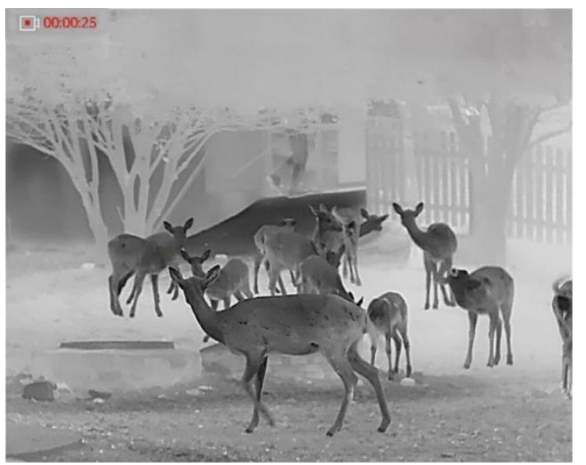

Figur 5-2 Start opptak

Opptakstiden vises øverst til venstre i bildet.

2. Hold inne **ig** igjen for å stoppe opptaket.

## <span id="page-25-2"></span>5.5 Varmesporing

Enheten kan registrere den høyeste temperaturen i synsfeltet og markere punktet i visningen.

- 1. Hold inne  $\frac{100}{100}$  for å vise menyen.
- 2. Gå til  $\frac{\Box \Diamond}{\Box \Diamond}$  Avanserte innstillinger, og trykk  $\Box$  eller  $\Diamond^*$  for å velge लि.
- 3. Trykk på for å markere punktet med høyest temperatur.

### Resultat

Når funksjonen er aktivert, vises  $\div$  på punktet med høyest temperatur. Når scenarioet endrer seg, blir  $\div$  flyttet.

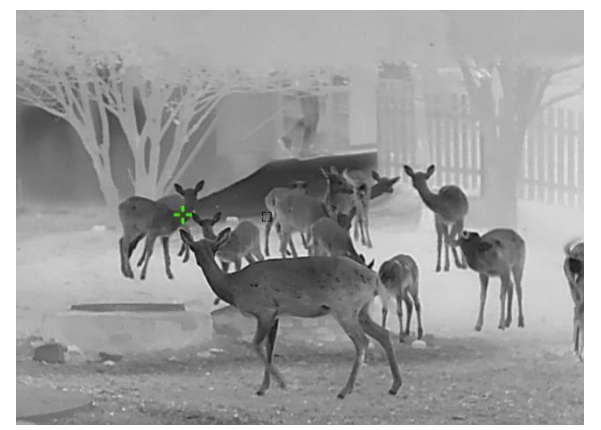

Figur 5-3 Varmesporing

## <span id="page-26-0"></span>5.6 Eksporter filer

## <span id="page-26-1"></span>5.6.1 Eksporter filer via HIKMICRO Sight

Du kan få tilgang til enhetsalbum og eksportere filer til telefonen din via HIKMICRO Sight.

### Før du starter

Installer HIKMICRO Sight på mobiltelefonen din.

### **Instruksjoner**

- 1. Åpne HIKMICRO Sight og koble enheten din til appen. Se [App-tilkobling](#page-10-0).
- 2. Trykk på Media for å få tilgang til enhetsalbum.

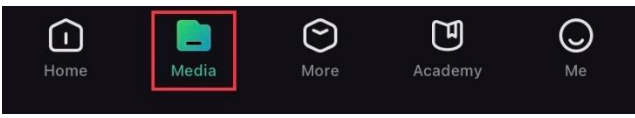

Figur 5-4 Få tilgang til enhetsalbum

3. Trykk på Lokal eller Enhet for å se bildene og videoene.

- Lokalt: Du kan se filene som er fanget på appen.
- Enhet: Du kan se filene til gieldende enhet.

#### $\mathbf{i}$ Merk

Bildene eller videoene vises kanskje ikke på Enheten. Trekk ned for å oppdatere siden.

4. Trykk for å velge en fil, og trykk på Last ned for å eksportere filen til dine lokale telefonalbum.

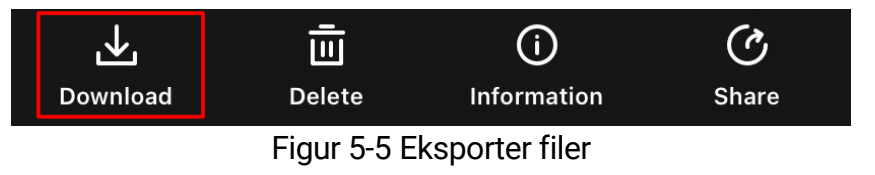

#### $\mathbf{i}$ Merk

- Gå til Meg -> Om -> Bruksanvisning i appen for å se mer detaljerte handlinger.
- Du kan også få tilgang til enhetsalbum ved å trykke på ikonet nederst til venstre i live view-grensesnittet.
- Eksporthandlingen kan variere basert på appoppdateringene. Bruk den faktiske appversjonen som referanse.

## <span id="page-27-0"></span>5.6.2 Eksporter filer via PC

Denne funksjonen brukes til å eksportere videoer og bilder.

### Før du starter

Sørg for at enheten er på når du kobler til kabelen.

### **Instruksjoner**

- 1. Hold inne  $\frac{1}{n}$  for å vise menyen.
- 2. Gå til  $\frac{12}{10}$  Avanserte innstillinger, og velg  $\frac{2}{10}$  Funksjons Innstillinger.
- 3. Trykk på  $\circled{3}$  eller  $\circled{2}^{\pm}$  for å velge  $\circled{1}$ , og trykk på  $\circled{1}^{\pm}$  for å åpne innstillingsgrensesnittet.
- 4. Trykk på  $\circled{2}$  eller  $\circled{2}$  velg USB-minnepinne.
- 5. Koble til enheten og PC med kabel.

#### $\mathbf{i}$ Merk

Sørg for at enheten er på når du kobler til kabelen.

- 6. Åpne en mappe på datamaskinen og velg disken til enheten. Gå til DCIM-mappen og finn mappen som er navngitt etter ønsket år og måned. Hvis du for eksempel tar et bilde eller spiller inn en video i november 2023, går du til DCIM -> 202311 for å finne bildet eller videoen.
- 7. Velg og kopier filer til datamaskinen.
- 8. Koble enheten fra PC-en.

#### $\left| \mathbf{i} \right|$ Merknad

- Enheten viser bilder når du kobler den til en PC. Men funksjoner slik som opptak, ta bilder og aktiveringspunkt er deaktivert.
- Når du kobler enheten til en datamaskin for første gang, installerer den automatisk et filbehandlingsprogram.

## <span id="page-29-0"></span>6 Systeminnstillinger

## <span id="page-29-1"></span>6.1 Justere dato

### **Instruksjoner**

- 1. Hold inne  $\frac{100}{100}$  for å vise menyen.
- 2. Gå til  $\frac{12}{10}$  Avanserte innstillinger, og velg  $\langle \circ \rangle$  Generelle innstillinger.
- 3. Trykk på  $\circled{3}$  eller  $\circled{2}^{\pm}$  for å velge  $\circled{1}$ , og trykk på  $\circled{1}$  for å åpne innstillingsgrensesnittet.
- 4. Trykk på for å velge år, måned eller dag som skal synkroniseres, og trykk på eller for å endre tallet.
- 5. Hold inne  $\frac{100}{100}$  for å lagre innstillingene og lukke menyen.

## <span id="page-29-2"></span>6.2 Synkroniser klokken

### Trinn

- 1. Hold inne  $\frac{100}{100}$  for å vise menyen.
- 2. Gå til  $\frac{|\mathbf{a}|}{|\mathbf{a}|}$  Avanserte innstillinger, og velg  $\langle \circ \rangle$  Generelle innstillinger.
- 3. Trykk på  $\circled{2}$  eller  $\circled{2}^{\pm}$  for å velge  $\circled{1}$ , og trykk på  $\circled{2}^{\pm}$  for å åpne innstillingsgrensesnittet.
- 4. Trykk på  $\circled{1}$  eller  $\circled{2}$  eller for å bytte klokkesystem. Du kan velge blant 24-timers og 12-timers klokke. Hvis du velger 12-timers klokke, trykker du på **et og deretter på 6** eller  $\mathbb{P}^{\pm}$  for å velge AM og PM.
- 5. Trykk på  $\frac{100}{100}$  for å velge time eller minutt, og trykk på  $\frac{1}{100}$  eller  $\sqrt{2}$  for å endre nummeret.
- 6. Hold inne  $\frac{100}{100}$  for å lagre innstillingene og lukke menyen.

## <span id="page-29-3"></span>6.3 Velge språk

Du kan velge språk for enheten.

### **Instruksjoner**

1. Hold inne  $\frac{m}{n}$  for å vise menyen.

- 2. Gå til  $\frac{12}{10}$  Avanserte innstillinger, og velg  $\langle \circ \rangle$  Generelle innstillinger.
- 3. Trykk på  $\circled{3}$  eller  $\circled{2}$  for å velge  $\circled{4}$ , og trykk på  $\circled{1}$  for å åpne innstillingsgrensesnittet.
- 4. Trykk på  $\circled{1}$  eller  $\circled{2}$  for å velge ønsket språk, og trykk på  $\circled{1}$  for å bekrefte.
- 5. Hold inne  $\frac{100}{100}$  for å lagre innstillingene og lukke menyen.

## <span id="page-30-0"></span>6.4 Konfigurer enhet

Du kan bytte måleenheten for lasermåling.

### **Instruksjoner**

- 1. Hold inne  $\frac{100}{100}$  for å vise menyen.
- 2. Gå til  $\frac{12}{10}$  Avanserte innstillinger, og velg  $\langle \circ \rangle$  Generelle innstillinger.
- 3. Trykk på  $\circled{1}$  eller  $\mathcal{P}_\pm$  for å velge  $\mathcal{P}_n$ , og trykk på  $\frac{100}{1000}$  for å åpne innstillingsgrensesnittet.
- 4. Trykk på  $\Box$  eller  $\mathcal{Q}_{\pm}$  for å velge ønsket enhet.
- 5. Hold inne  $\frac{100}{101}$  for å lagre innstillingene og lukke menyen.

## <span id="page-30-1"></span>6.5 CVBS-utgang

CVBS-outputen brukes til å feilsøke enheten. Du kan også vise enhetsbildet på skjermen eller på en bærbar skjerm for detaljer.

### Før du starter

Koble til enheten og skjermenheten via en Type-C til CVBS-kabel.

- 1. Hold inne  $\frac{1}{n}$  for å vise menyen.
- 2. Gå til  $\frac{18}{10}$  Avanserte innstillinger, og velg  $\frac{2}{10}$  Funksjons Innstillinger.
- 3. Trykk på  $\circled{2}$  eller  $\circled{2}$  for å velge  $\circled{1}$ .
- 4. Trykk på for å gå inn i konfigurasjonsmenyen.
- 5. Trykk på  $\circled{1}$  eller  $\circled{2}$  velg Analog for å slå på CVBS-utgang.
- 6. Hold inne  $\frac{m}{n+1}$  for å lagre innstillingene og lukke menyen.

#### $\left[\bf{\tilde{i}}\right]$ Merk

CVBS-kabelen er ikke inkludert i pakken. Denne må du selv kjøpe.

## <span id="page-31-0"></span>6.6 Vis enhetsinformasjon

### **Instruksjoner**

- 1. Hold inne  $\frac{100}{100}$  for å vise menyen.
- 2. Gå til  $\frac{18}{100}$  Avanserte innstillinger, og velg  $\langle \circ \rangle$  Generelle innstillinger.
- 3. Trykk på  $\circled{2}$  eller  $\circled{2}^{\circled{+}}$  for å velge  $\circled{i}$ , og trykk på  $\circled{=}$  for å bekrefte. Du kan vise enhetsinformasjon som versjon og serienummer.
- 4. Hold inne  $\frac{100}{100}$  for å lagre innstillingene og lukke menyen.

## <span id="page-31-1"></span>6.7 Gjenopprett enheten

- 1. Hold inne  $\frac{100}{100}$  for å vise menyen.
- 2. Gå til  $\frac{|\mathbf{a}|^2}{|\mathbf{a}|^2}$  Avanserte innstillinger, og velg  $\langle \circ \rangle$  Generelle innstillinger.
- 3. Trykk på  $\circled{3}$  eller  $\circled{2}$  for å velge  $\circled{5}$ . Trykk på  $\circled{3}$  for å tilbakestille enheten til standardinnstillingene i henhold til meldingene.

## <span id="page-32-0"></span>7 Vanlige spørsmål

## <span id="page-32-1"></span>7.1 Hvorfor er skjermen av?

Kontroller om enheten har lavt batteri. Sjekk skjermen på nytt etter å ha ladet enheten i fem minutter.

## <span id="page-32-2"></span>7.2 Bildet er uklart, hvordan kan jeg justere det?

[Juster](#page-13-1) diopterringen eller fokusringen til bildet er tydelig. Referer til *Juster* [dioptri](#page-13-1) eller [Juster fokus](#page-13-2).

## <span id="page-32-3"></span>7.3 Bildetaking eller opptak mislykkes. Hva er problemet?

Kontroller følgende elementer.

- Er enheten koblet til datamaskinen? Bildetaking og opptak er deaktivert i denne tilstanden.
- **•** Er lagringsplassen full?
- Har enheten lavt batteri?

## <span id="page-32-4"></span>7.4 Hvorfor klarer ikke datamaskinen å identifisere enheten?

Kontroller følgende elementer.

- Er enheten koblet til datamaskinen med den medfølgende USBkabelen?
- Hvis du bruker en annen USB-kabel, må kabelen ikke være lengre enn én meter.
- Hvorvidt USB-tilkoblingsmodusen til enheten er stilt inn som USBminnepinne.

## Juridisk informasjon

© Hangzhou Microimage Software Co., Ltd. Med enerett.

### Om denne Brukerhåndboken

Denne brukerhåndboken forklarer hvordan produktet skal brukes og vedlikeholdes. Bilder, tabeller og all annen informasjon er kun ment som beskrivelser og forklaringer. Informasjonen i brukerhåndboken kan bli endret uten varsel, f.eks. på grunn av fastvareoppdateringer. Du finner den nyeste versjonen av denne håndboken på nettstedet til HIKMICRO (www.hikmicrotech.com/).

Bruk denne håndboken i kombinasjon med hjelp fra profesjonelle fagfolk når du bruker produktet.

## Varemerkeinformasjon

**C** HIKMICRO og andre av HIKMICROs varemerker og logoer eies

av HIKMICRO i forskjellige jurisdiksjoner.

Andre varemerker og logoer som presenteres, tilhører sine respektive eiere.

## JURIDISK INFORMASJON

DENNE HÅNDBOKEN OG PRODUKTET DEN GJELDER FOR (MASKINVARE, FASTVARE OG PROGRAMVARE) LEVERES «SOM DET ER», INKLUDERT ALLE FEIL OG MANGLER, TIL DEN GRAD DETTE TILLATES AV GJELDENDE LOVVERK. HIKMICRO GIR INGEN GARANTIER, HVERKEN DIREKTE ELLER UNDERFORSTÅTTE, OM BLANT ANNET SALGBARHET, TILFREDSSTILLENDE KVALITET ELLER EGNETHET FOR SPESIFIKKE FORMÅL. ALL BRUK AV PRODUKTET SKJER UTELUKKENDE PÅ DIN EGEN RISIKO. HIKMICRO ER IKKE UNDER NOEN OMSTENDIGHETER ANSVARLIGE OVERFOR DEG FOR EVENTUELLE SPESIELLE SKADER. FØLGESKADER, TILFELDIGE SKADER ELLER INDIREKTE SKADER, INKLUDERT BLANT ANNET TAP AV FORTJENESTE, AVBRUDD I FORRETNINGSDRIFT, TAP AV DATA, SKADER PÅ DATASYSTEMER ELLER TAP AV DOKUMENTASJON SOM OPPSTÅR I FORBINDELSE MED BRUKEN AV DETTE PRODUKTET, UAVHENGIG AV OM DETTE SKJER GRUNNET KONTRAKTSBRUDD, FORSØMMELSE, PRODUKTFEIL ELLER ANNET, SELV NÅR HIKMICRO HAR BLITT VARSLET OM AT SLIKE SKADER KAN OPPSTÅ. DU ERKJENNER AT SIKKERHETSRISIKOER LIGGER I INTERNETTS NATUR, OG AT HIKMICRO IKKE TAR NOE ANSVAR FOR UNORMAL DRIFT, LEKKASJER AV PERSONVERN ELLER ANDRE SKADER SOM FØLGER AV CYBERANGREP, VIRUSINFISERING ELLER ANDRE INTERNETTRISIKOER. IMIDLERTID VIL HIKMICRO LEVERER TIDLIG TEKNISK SUPPORT HVIS NØDVENDIG.

DU GODTAR Å BRUKE DETTE PRODUKTET I SAMSVAR MED ALLE GJELDENDE LOVER, OG AT DU ER ENEANSVARLIG FOR Å FORSIKRE DEG OM AT DIN BRUK SKJER I SAMSVAR MED GJELDENDE LOVER. SPESIFIKT NEVNES AT DU ER ANSVARLIG FOR Å BRUKE DETTE PRODUKTET PÅ EN MÅTE SOM IKKE KRENKER RETTIGHETENE TIL TREDJEPARTER, BLANT ANNET RETT TIL PUBLISERING, IMMATERIELLE EIENDOMSRETTIGHETER ELLER LOVER OM DATABESKYTTELSE OG PERSONVERN. DU MÅ IKKE BRUKE DETTE PRODUKTET TIL ULOVLIG JAKT PÅ DYR, BRUDD PÅ PRIVATLIVETS FRED ELLER ANDRE FORMÅL SOM ER ULOVLIGE ELLER STRIDER MOT OFFENTLIGHETENS INTERESSER. DU SKAL IKKE BRUKE PRODUKTET TIL ULOVLIGE FORMÅL, SÅNN SOM UTVIKLING ELLER PRODUKSJON AV MASSEØDELEGGELSESVÅPEN, UTVIKLING ELLER PRODUKSJON AV KJEMISKE OG BIOLOGISKE VÅPEN, ENHVER FORM FOR AKTIVITET KNYTTET TIL KJERNEVÅPEN ELLER UTRYGG BRUK AV KJERNEFYSISK MATERIALE ELLER I FORBINDELSE MED BRUDD PÅ MENNESKERETTIGHETENE.

HVIS DET OPPSTÅR KONFLIKTER MELLOM BRUKERHÅNDBOKEN OG GJELDENDE LOVVERK, ER DET SISTNEVNTE SOM GJELDER.

## Regulatorisk informasjon

Disse klausulene gjelder kun for produktene med det tilsvarende merket eller informasjonen.

## Samsvarserklæring for EU

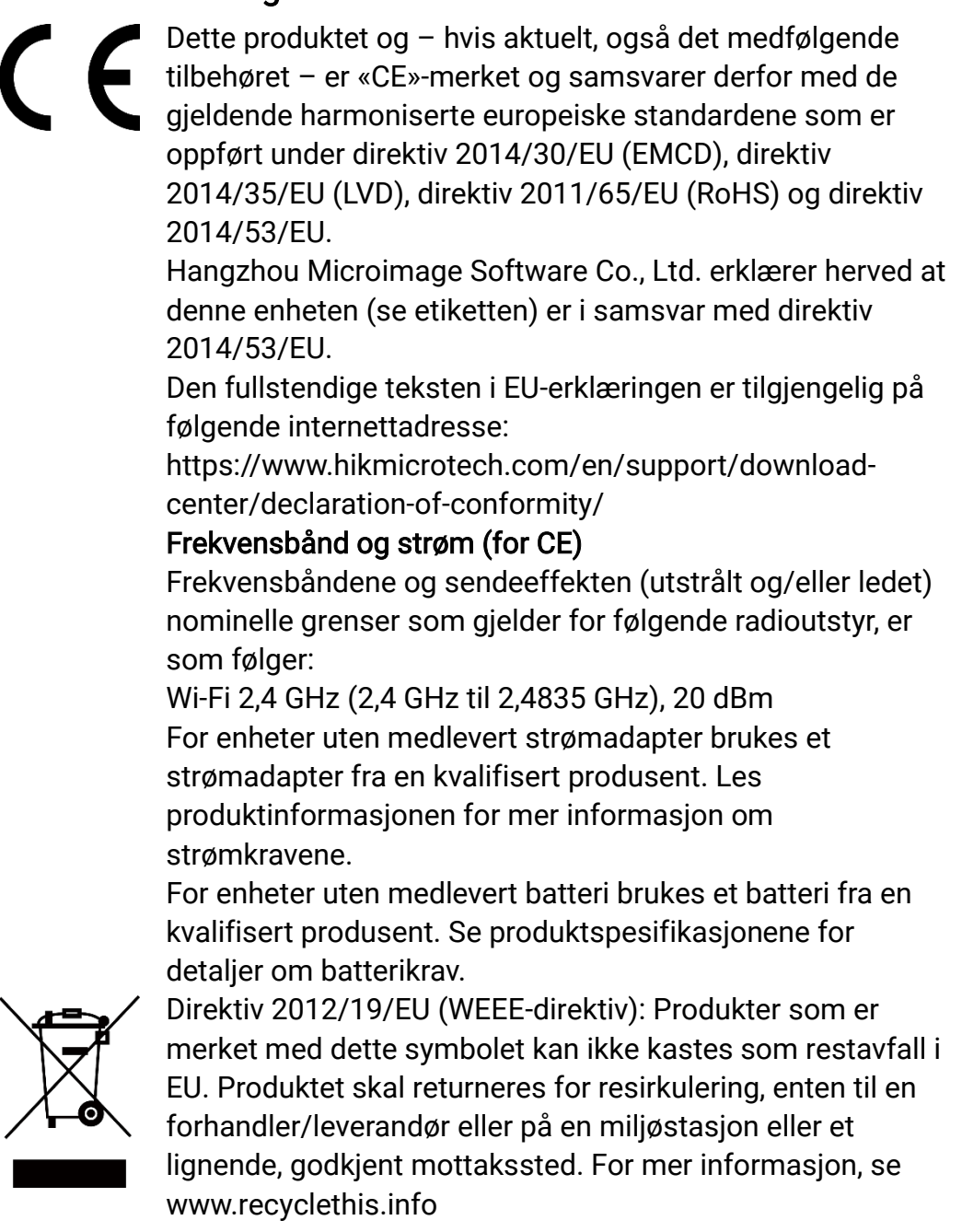

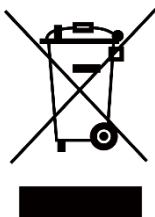

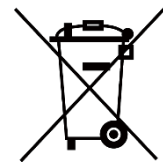

Direktiv 2006/66/EC og tillegg 2013/56/EU (batteridirektiv): Dette produktet inneholder et batteri som ikke kan kastes som restavfall innenfor EU. Se produktinformasjonen for spesifikk informasjon om batteriet. Batteriet er merket med dette symbolet, som også kan inneholde bokstaver for å indikere at det inneholder kadmium (Cd), bly (Pb) eller kvikksølv (Hg). Batteriet skal returneres for resirkulering, enten til en forhandler/leverandør eller til et godkjent mottakssted. For mer informasjon, se www.recyclethis.info.

## Beskrivelse av symbol

Symbolene som vises i dette dokumentet er definert på følgende måte.

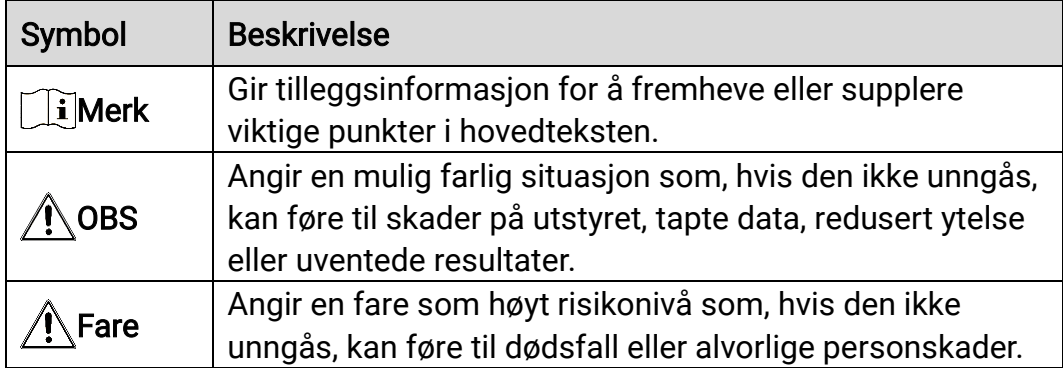

## Sikkerhetsinstrukser

Formålet med disse instruksjonene er at brukeren skal kunne bruke produktet riktig for å unngå skade og tap av eiendom. Les alle sikkerhetsinstruksjonene nøye før bruk.

## **Transport**

- Enheten skal oppbevares i den originale emballasjen (eller lignende) under transport.
- Oppbevar all emballasje etter åpning for fremtidig bruk. I tilfelle det oppstår feil, må du returnere enheten til fabrikken i den originale emballasjen. Transport uten den originale emballasjen kan føre til skader på enheter, et ansvar som ikke dekkes av selskapet.
- Produktet må ikke slippes i bakken eller utsettes for fysiske støt. Hold enheten borte fra magnetiske forstyrrelser.

## Strømforsyning

- Inngangsspenningen til enheten må oppfylle Limited Power Source (5 VDC, 2 A) i samsvar med IEC61010-1 standarden. Se de faktiske produktene og tekniske spesifikasjoner for detaljert informasjon.
- Sørg for at kontakten er satt riktig inn i stikkontakten.
- Koble IKKE flere enheter til ett strømadapter. Overbelastning av adaptere kan føre til overoppheting og brannfare.
- Strømkilden skal oppfylle begrensede strømkilder eller PS2-krav i henhold til - eller IEC 62368-1-standarden.

### **Batteri**

- Den eksterne oppladbare batteritypen er 18650 og batteristørrelsen skal være 19 mm × 70 mm. Nominell spenning er 3,6 VDC og batterikapasiteten er 3350 mAh.
- Sørg for at batteritemperaturen er mellom 0 °C til 45 °C (32 °F til 113 °F) under lading.
- Ved langvarig lagring må batteriet fullades hvert halvår for å bevare batterikvaliteten. Hvis ikke kan det oppstå skader.
- FORSIKTIG: Det kan oppstå eksplosjonsfare hvis batteriet blir skiftet ut med feil type batteri.
- Uriktig utskiftning av batteriet med feil type kan ødelegge en sikkerhetsinnretning (ved f.eks. enkelte litiumbatterityper).
- Batteriet må ikke kastes i ild eller en varm ovn, og det må heller ikke knuses eller deles da dette kan føre til eksplosjon.
- Batteriet må ikke utsettes for ekstremt høy temperatur. Det kan

forårsake eksplosjon eller lekkasje av brennbar væske eller gass.

- Batteriet må ikke utsettes for ekstremt lavt lufttrykk. Det kan forårsake eksplosjon eller lekkasje av brennbar væske eller gass.
- Kast brukte batterier i samsvar med instruksjonene.
- $\bullet$  Bekreft at det ikke finnes brennbart materiale innenfor 2 m fra laderen under lading.
- IKKE plasser batteriet i nærheten av oppvarming eller åpen ild. Unngå direkte sollys.
- IKKE plasser batteriet i nærheten av barn.
- IKKE svelg batteriet for å unngå kjemiske brannskader.

## Vedlikehold

- Hvis produktet ikke fungerer som det skal, må du kontakte forhandleren eller nærmeste servicesenter. Vi har ikke noe som helst ansvar for problemer forbundet med uautorisert reparasjon eller vedlikehold.
- Tørk forsiktig av enheten med en ren klut og en liten mengde etanol ved behov.
- Hvis enheten brukes på måter som ikke støttes av produsenten, kan enheten og funksjonene dens forringes.
- Rengjør dekslet med en myk, tørr klut eller tørkepapir for å unngå riper.

## Bruksomgivelser

- Sørg for at bruksomgivelsene oppfyller kravene til enheten. Driftstemperaturen må være mellom - 30 °C til 55 °C (- 22 °F til 131 °F) og driftsfuktigheten må være 95 % eller mindre, ingen kondens.
- IKKE eksponer enheten for høy elektromagnetisk stråling eller støvete miljøer.
- Linsen må IKKE rettes mot solen eller andre sterke lyskilder.
- Når laserutstyr er i bruk, må det sørges for at enhetens linse ikke eksponeres for laserstrålen for å unngå at den brenner ut.
- Plasser enheten i et tørt og godt ventilert miljø.
- Unngå å sette utstyret på vibrerende overflater eller på steder hvor det kan utsettes for sjokk (hvis dette glemmes, kan utstyret skades).

### Nød

Hvis det kommer røyk, lukt eller støy fra enheten, må du øyeblikkelig skru av strømmen, trekke ut strømledningen og kontakte et servicesenter.

### Produsentens adresse

Rom 313, enhet B, bygning 2, 399 Danfeng-veien, Xixing Subdistrict,Binjiang-distriktet, Hangzhou, Zhejiang 310052, Kina Hangzhou Microimage Software Co., Ltd.

MERKNAD OM SAMSVAR: Produktene i termoserien kan bli underlagt eksportkontroller i forskjellige land eller regioner, inkludert, uten begrensning, USA, Den europeiske union, Storbritannia og Nord-Irland og/eller andre medlemsland i Wassenaar-avtalen. Snakk med din profesjonelle juridiske ekspert eller samsvarsekspert, eller lokale myndigheter for eventuelle nødvendige eksportlisenskrav hvis du ønsker å overføre, eksportere, re-eksportere termoserie-produkter mellom forskjellige land.

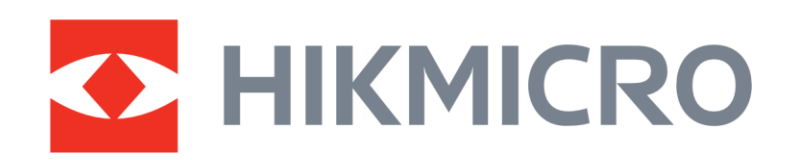

**A** Hikmicro Hunting.Global

6 Hikmicro Hunting.Global

HIKMICRO Outdoor

www.hikmicrotech.com

**in** HIKMICRO

⊠ support@hikmicrotech.com

UD36890B